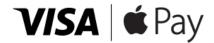

## Introducing a Whole New Way to Pay Using Your Umpqua Bank Commercial Visa® Card

Enjoy all the benefits of your Umpqua Bank Commercial Visa® Card using Apple Pay™ on your iPhone. It's the easy, secure, and private way to pay with a simple touch.

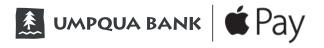

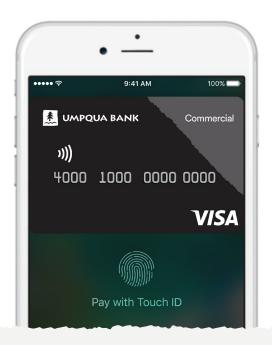

## Set up is simple. Here's how to add your Umpqua Bank Visa® to Apple Pay™:

- On iPhone<sup>®</sup>, open the Wallet app and tap the plus sign. From there, follow the onscreen instructions.
- On Apple Watch™, open the Apple Watch app on your iPhone and select "Wallet & Apple Pay," then tap "Add Credit or Debit Card." From there, follow the onscreen instructions.
- On iPad®, go into Settings, open "Wallet & Apple Pay," and select "Add Credit or Debit Card." From there, follow the onscreen instructions.

Accepted at merchants where you see both of these icons: **VISA** (v))

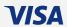

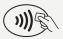

Apple Pay works with iPhone 6 and later and Apple Watch in stores, and iPhone 6 and later, iPad Pro, iPad Air 2, and iPad mini 3 and later within apps.

Apple, the Apple logo, iPhone, and iPad are trademarks of Apple Inc., registered in the U.S. and other countries. Apple Pay and Touch ID are trademarks of Apple Inc.

©2018 Visa. All Rights Reserved.